# SPMイノベーター:使い方の御説明 2016.11.18

**SPM**初心者ユーザの方のための情報を、一つに集約しました 以下の**Web**ページをご覧ください

- 「**SPM**[シミュレータ・ユーザ補助機能ページ」](https://www.aasri.jp/pub/spm/spm_simulator_help.html)
- 「計算事例用**Project**[ファイル・ダウンロードページ](https://www.aasri.jp/pub/spm/project_samples/project_samples_top.htm)」

上の二つの**Web**ページは、「**SPM**[シミュレータ情報交換プラットフォーム](https://www.aasri.jp/pub/spm/about_spm.html)」からも アクセスできます

**SPM**イノベーターのお申込み方法

「 **SPM**[イノベーター申込ページ」](https://www.aasri.jp/pub/spm/appform/spmlicapp_popular.php)から、 **SPM**イノベーターをお申し込みください。

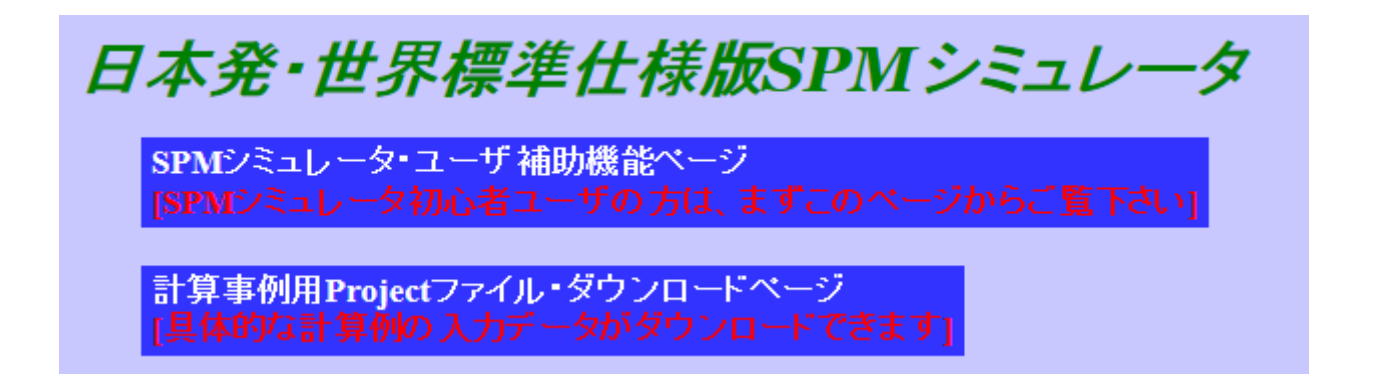

# **SPM**イノベーターのお申込み方法

## 「 **SPM**[イノベーター申込ページ」](https://www.aasri.jp/pub/spm/appform/spmlicapp_popular.php)から、 **SPM**イノベーターをお申し込みください。

お名前、ご所属される組織名、 メールアドレス等、必要事項を ご記入下さい。お申し込み後、 お申し込み確認のメールが自 動送信されます。

[メールの例はこちら](https://www.aasri.jp/pub/spm/appform/mail_template_popular.html#toUser)

その後、SPMシミュレータ・ダ ウンロードおよびインストール の御案内メールが送られます。 [メールの例はこちら](https://www.aasri.jp/pub/spm/appform/mail_template_popular.html#forDownload)

メールの指示に従って頂けれ ば、すぐに、 SPMイノベーター をご利用頂けます。

#### SPMイノベーター申込書

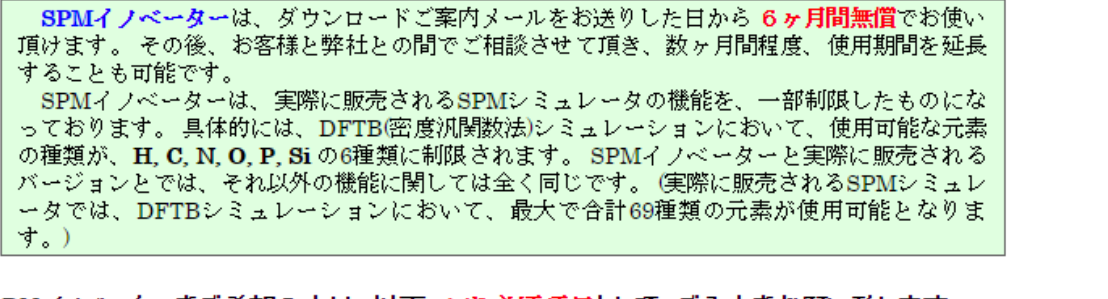

#### SPMイノベーターをご希望の方は、以下、\* を必須項目として、ご入力をお願い致します。 その後、本ページ下部の「送信する」を押して頂きますと、お申し込み確認のメールが自動送信されます。 その後、SPMシミュレータのダウンロードのご案内メールが送られますので、お待ちください。

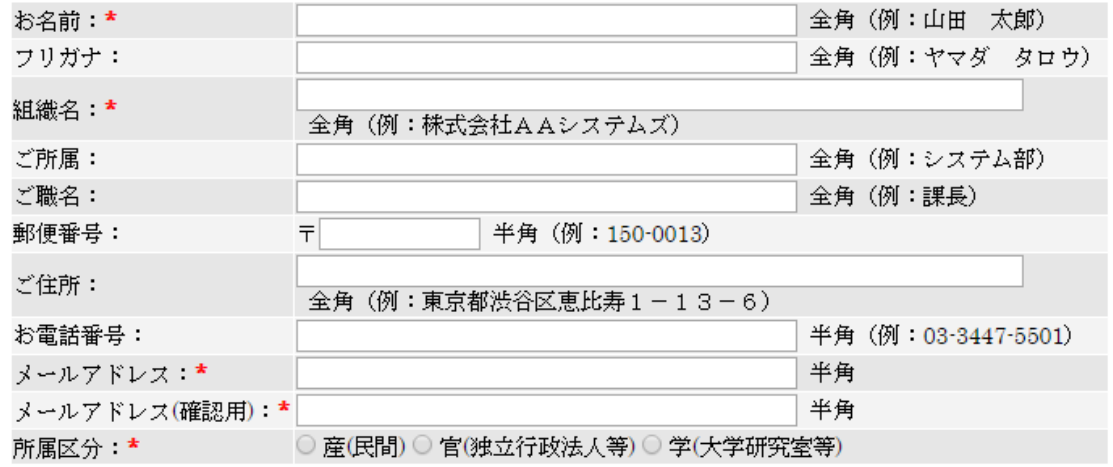

# **SPM**イノベーター:初心者ユーザ補助機能の使い方

SPMイノベーターでは、 8本のソルバから構成されるSPMシミュレータであること、 [https://www.aasri.jp/pub/spm/pdf/SPM\\_operational\\_procedures\\_p14.pdf](https://www.aasri.jp/pub/spm/pdf/SPM_operational_procedures_p14.pdf) ソルバ選択のフローチャートが複雑であること、 [https://www.aasri.jp/pub/spm/pdf/SPM\\_operational\\_procedures\\_p15.pdf](https://www.aasri.jp/pub/spm/pdf/SPM_operational_procedures_p15.pdf) これらのことから「初心者には使いにくい」という実状を踏まえまして、初心者でも簡単 に使える機能を提示致します。 (1)[ドキュメント参照機能の充実] (2)[オンライン情報へのアクセスの充実] (3)[典型的な物性値のリストを準備] (4)[様々なシミュレーション計算例の入力データの公開] これらの機能は、専門家の方にももちろん有効です。初心者、SPMに不慣れな方、専門 家、すべての皆さまに、利便性を与えられるよう仕上がっております。

## **(1)[**ドキュメント参照機能**]** ドキュメント類にアクセスしたい場合は、SPMシミュレータのHelpメニュより、以下のWeb ページへジャンプしてください。参照するべき情報はここに一元化されており、これだけ で必要十分なものとなっております。 →「SPM[シミュレータ・オンラインヘルプ」](https://www.aasri.jp/pub/spm/spm_simulator_help.html)

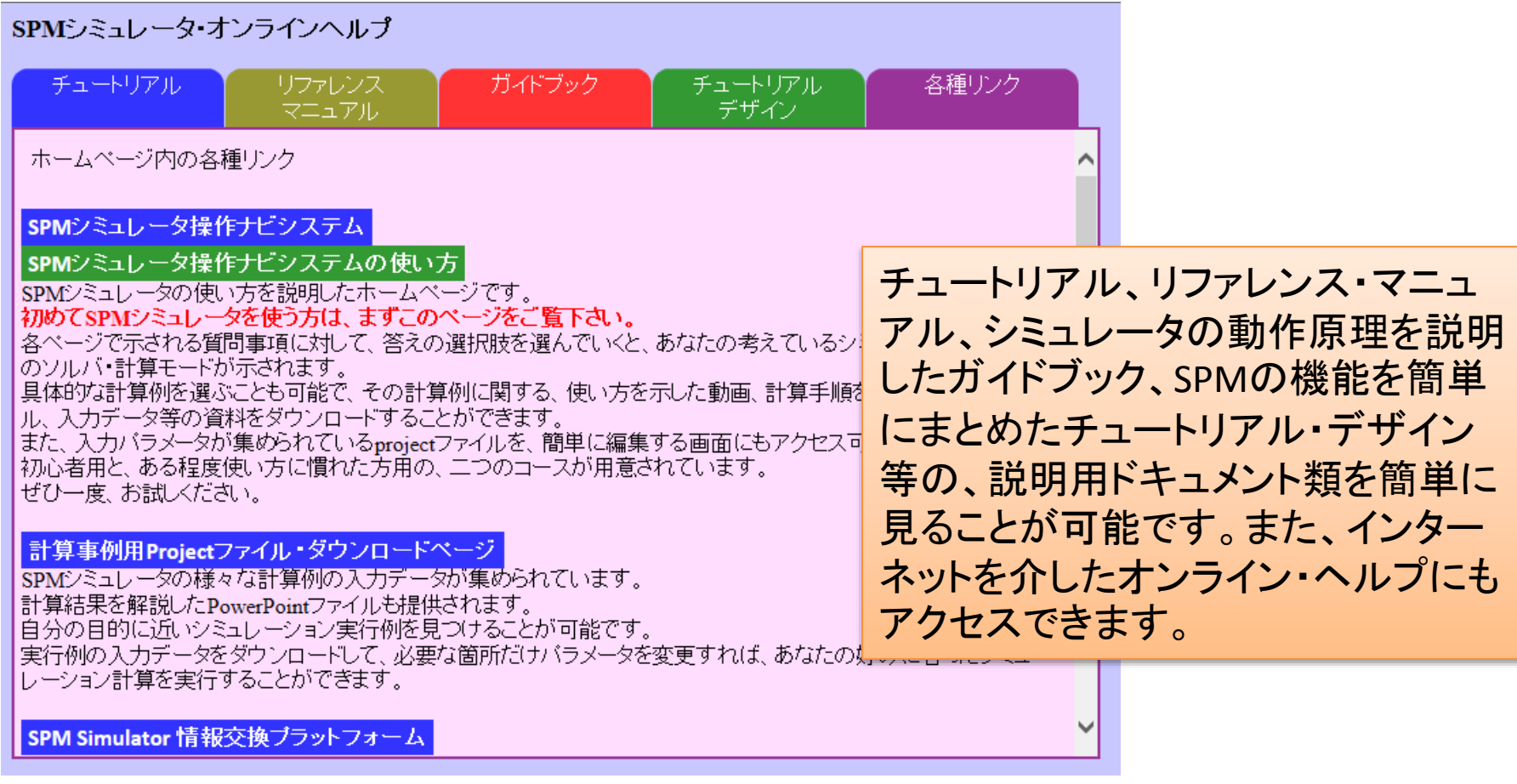

(2)[オンライン情報へのアクセス方法] GUI(グラフィック・ユーザ·インターフェース)より、インターネット経由で、Advanced Algorithm & Systems ホームページの以下のコンテンツへジャンプしてください。 →「SPMシミュレータ情報交換プラットフォーム」

### SPM Simulator 情報交換プラットフォーム

Advanced Simulator for the Scanning Probe Microscopy

SPMワールド

日本発・世界標準什様(東北大学 特任教授・塚田 捷先生監修)版SPMシミュレータは新規市場を創造します

- 
- ・ 粘弾性接触解析を要するバイオ・ソフトマテリアル分野へ新規拡大<br>・ DFTB使用元素69種へ拡大し、有機化合物系、有機半導体系、無機半導体系、金属系等新規市場創造<br>・ 「実測-計算」画像比較機能をSPM装置に搭載しその販売先新規拡大 \_\_\_\_ \_\_\_ \_\_
- 
- 「実測-計算」画像比較機能をSPM装置に搭載しその販売先新規拡大<br>• SPM と PHASE の独立的連携運用で両者の超効果的活用及び連携計算成果実現

SPMシミュレータは、理論的シミュレーション結果と実験画像データの比較を<br>同一のプラットフォーム上で実現する、世界初の新機軸商用ソフトウェアです 実測・計算画像比較型, ソルバ設計to計算機能一貫情報

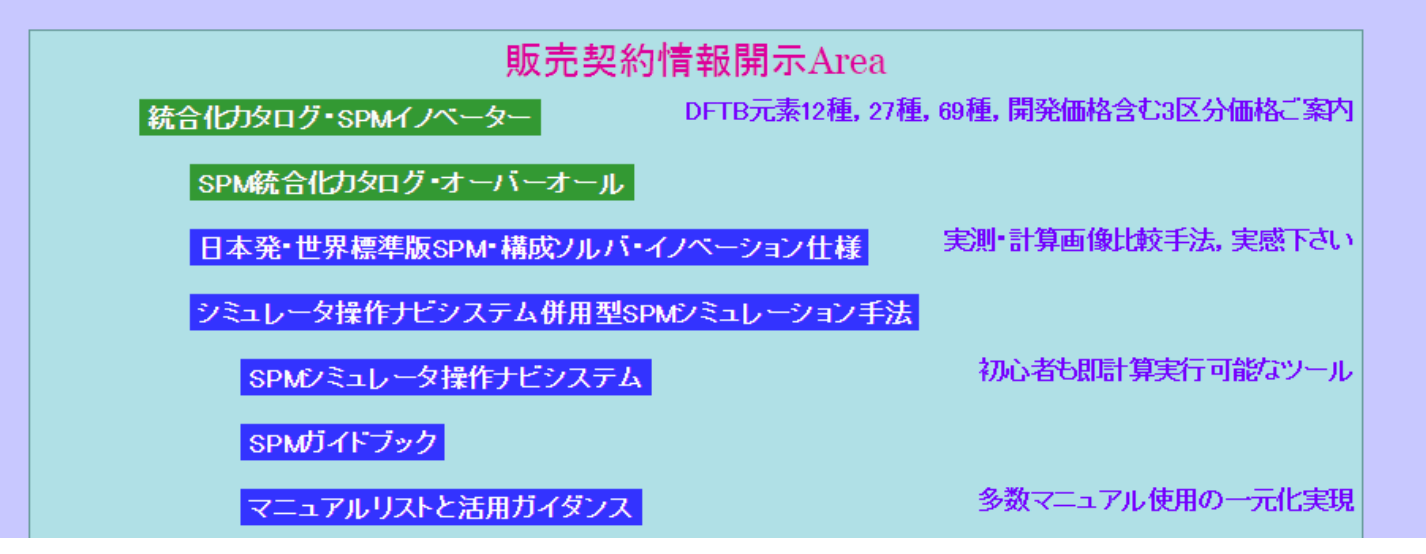

「**SPM**シミュレータ操作支援システム」

「SPM[シミュレータ操作支援システム](https://www.aasri.jp/pub/spm/assistant/SPM_Simulator_assistant_top.htm)」では、初心者のユーザの方、あるいは、シミュレー タの使い方にある程度慣れた方を対象として、Webページ上の質問事項の選択肢を選 んでいくことにより、SPMシミュレータの使い方が提示される仕組みになっております。 →「SPM[シミュレータ操作支援システムの使い方](https://www.aasri.jp/pub/spm/pdf/SPM_operational_procedures_p34.pdf)」

#### SPM(走査型プローブ顕微鏡)シミュレータ操作ナビシステム

**SPM: Scanning Probe Microscope** 

このホームページは、SPMシミュレータの使用方法・活用方法を、初心者の方から、ある程度使った経験 のある方まで、幅広いユーザの皆様に、知って頂くことを目的としています。 ページを進んでいくごとに、質問事項が表示されます。 その質問事項に答えていくと、あなたの希望に合ったシミュレーション・ソルバが示されます。 さらに先へページを進むと、各ソルバの計算モードが選択され、その使用方法も示されます。 入力データの設定画面も表示され、あなたの計算目的に合った物性値パラメータを入力することも可能 です。

以下の二つのコースの中からどちらかを選んで、お進みください。

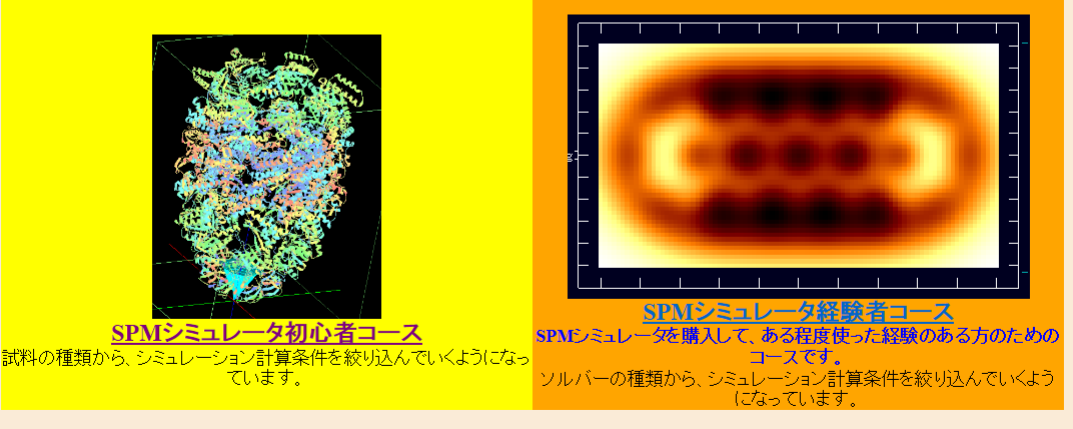

すぐに計算を試したい方は、計算事例用Projectファイル・ダウンロードページをご覧下さい。

### **(3)[**典型的な物性値のリスト**]** SPMシミュレータで頻繁に使用される、典型的な材料の物性値データ(ヤング率、ハー マーカー定数)は、「SPMシミュレータ操作支援システム」でご入手ください。 →「[典型的な材料の物性値](https://www.aasri.jp/pub/spm/assistant/properties_typical_materials.htm)」

#### このページでは、シミュレーション計算のための入力データ作成の際、必要となる物性値の典型的な値を まとめました。

### 典型的な材料の物性値

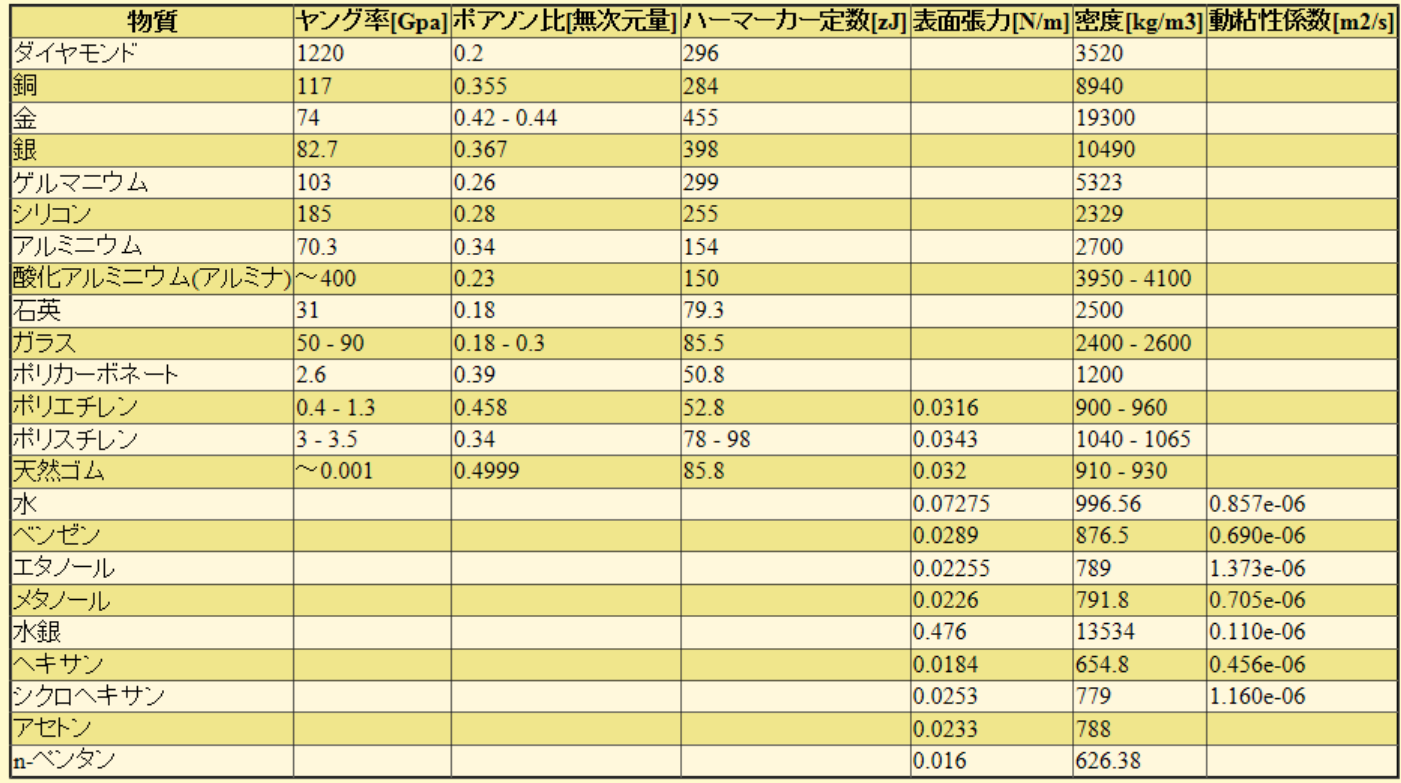

### (4)[様々なシミュレーション計算例の入力データをダウンロード]

これまで弊社で蓄積してきた、様々なシミュレーション計算の具体例の入力データを、 「計算事例用Projectファイル・ダウンロードページ」から取得できます。

## 計算事例用Projectファイル・ダウンロードページ

このホームページは、SPMシミュレータのユーザの方に、様々なシミュレーション計算例の、入力データファイルを提供 することを目的としています。

以下に、各ソルバのモードごとに計算例が分類されています。

「自分のしたいシミュレーション計算に似た計算例を探してください。<br>入力データをダウンロードして、projectファイルの物理パラメータを変更すれば、自分の好みに合ったシミュレーションを 実行することが可能です。

例えば、シミュレーション計算の入力に使う探針・試料形状データを既にお持ちの方は、ダウンロードしたファイルの中 の形状データだけ入れ替えて、projectファイル中の形状データファイル名を変更すれば、そのままシミュレーション計算 が実行可能となります。

下に順番に並べられた各ソルバのモード名の文字列をクリックすると、それに関する計算例が集められたページへジャ ンプできます。

この色で指定されている文字列は、シミュレータ内の計算モード記号を表します。

#### Analyzer

- 
- <u>探針形状推定</u><br>• SPM実験データの読み込み
- 
- 画像処理<br>• ニューラルネットシミュレータ

### **GeoAFM**

- 探針・試料からAFM像計算
- 探針・AFM像から試料形状計算
- 試料・AFM像から探針形状計算

自分の好みに合ったシミュレーション例を探し て、その入力データをダウンロードして頂けれ ば、すぐにでもシミュレーション計算が始められ ます。もし、計算条件を変えたい場合は、ダウ ンロードしたprojectファイルを元にして、必要な 箇所だけ数値パラメータを変更すれば良いこと になります。

#### FemAFM